## **M**UVAHealth

## **EPIC DOWNTIME**

Process for EPIC downtime and initiating a patient on Glucommander:

**1. Desktop ICON** (Blue "G") downtime login

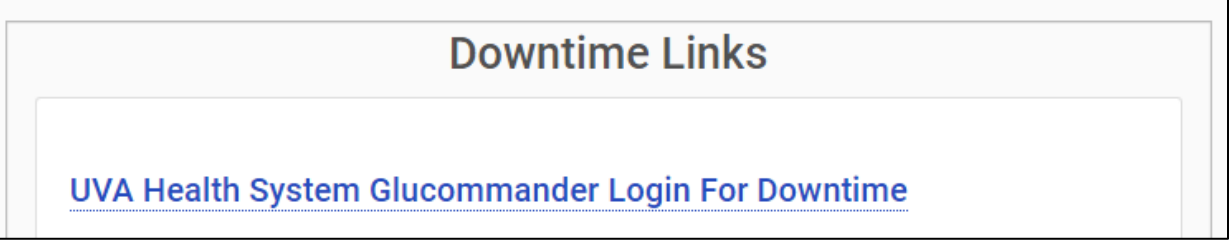

**2.** Ensure the appropriate unit is displayed in the status bar, then select "Add Patient"

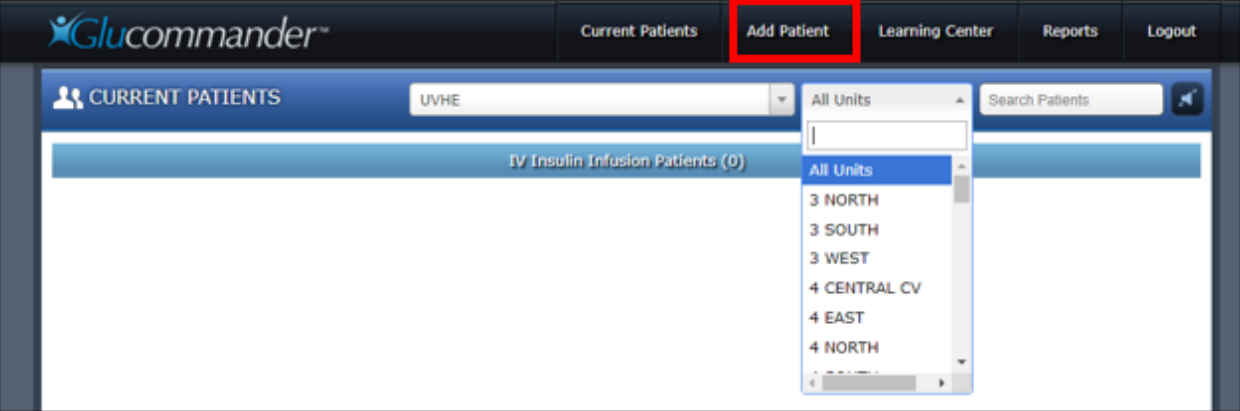

## **3.** Select "IV" button

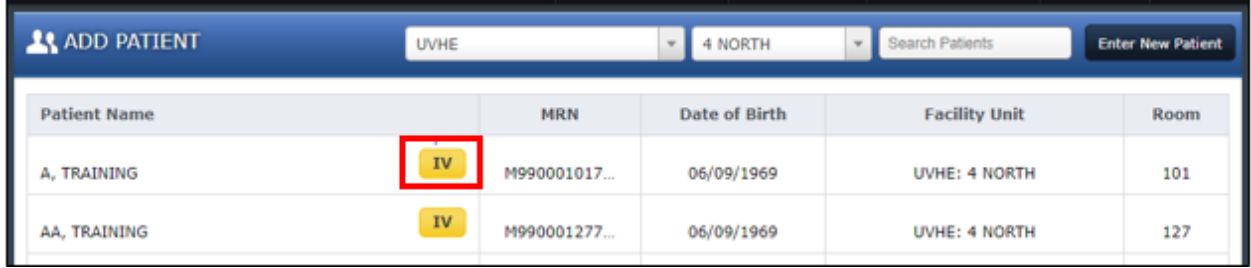